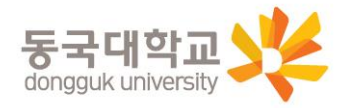

# **2023-겨울 일반대학원 외국어시험 대체강좌 Webex (비대면수업) 매뉴얼**

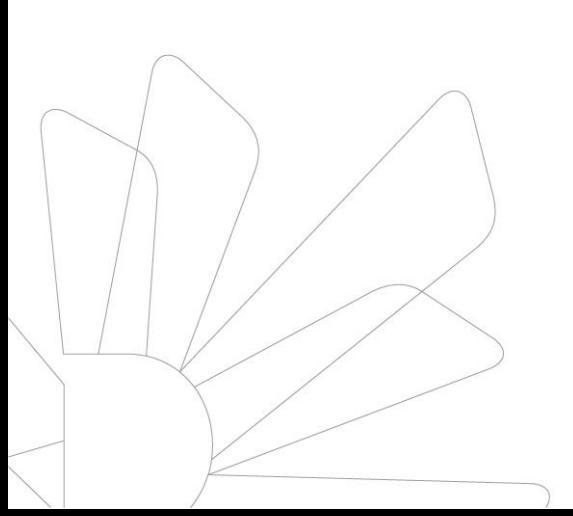

**일반대학원 학사운영실**

**2023. 12.**

### 유의사항

### 1. Webex 접속을 위한 최소한의 컴퓨터 사양

- Windows PC : Intel Dual-Core CPU 2.XX GHz or AMD processor

(2 GB of RAM 권장) 이상, 자바 스크립트와 쿠키가 지원되는 브라우저, Window

10

- Mac OS X : Intel CPU-based (2 GB of RAM minimum),

매뉴얼 목차 자바 스크립트와 쿠키가 지원되는 브라우저. Oracle Java 6 ~ Oracle Java 8 <mark>2. 수강생의</mark> 마이크 및 스피커 기능 필수, 카메라 기능은 선택

1. Webex 프로그램 설치

1-1. PC 설치

1-2. 스마트폰 설치

2. Webex 강의실 입장

2-1. (계정이 있는 경우 = 기존 재학생) 강의실 입장 – PC, 스마트폰 2-2. (계정이 없는 경우 = 수료생) 강의실 입장 – PC, 스마트폰

3. 강의 수강

3-1. PC 수강

3-2. 스마트폰 수강

4. 안내사항

### Webex 프로그램 설치 파일을 다운로드 1.

http://icampus.dongguk.edu/ 접속하여 화면 중앙 오른쪽 하늘색 Webex Download

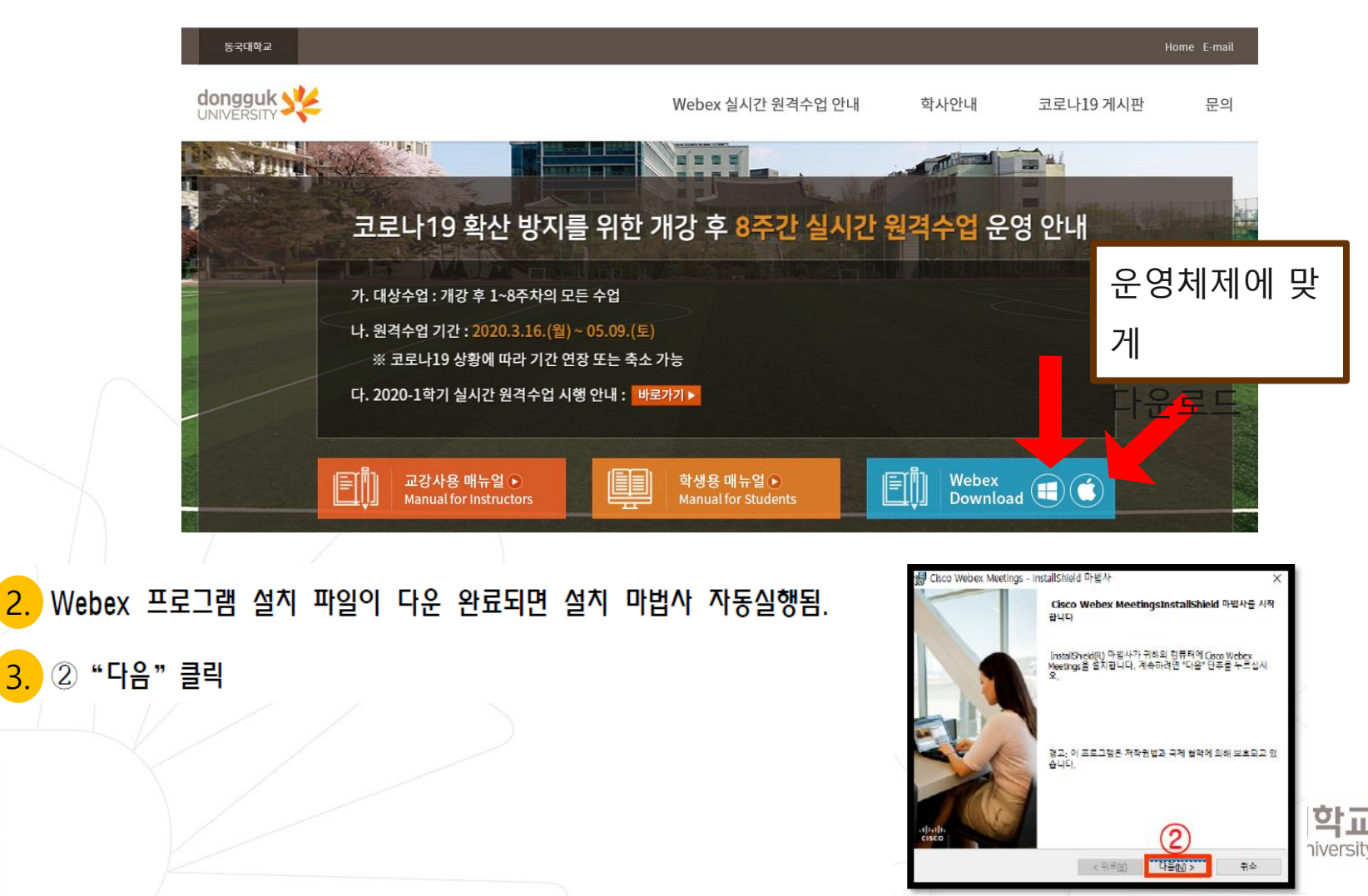

## **1-1. (PC 설치) - Webex 프로그램 설치**

< 뒤로(B)

마음(N) >

부속

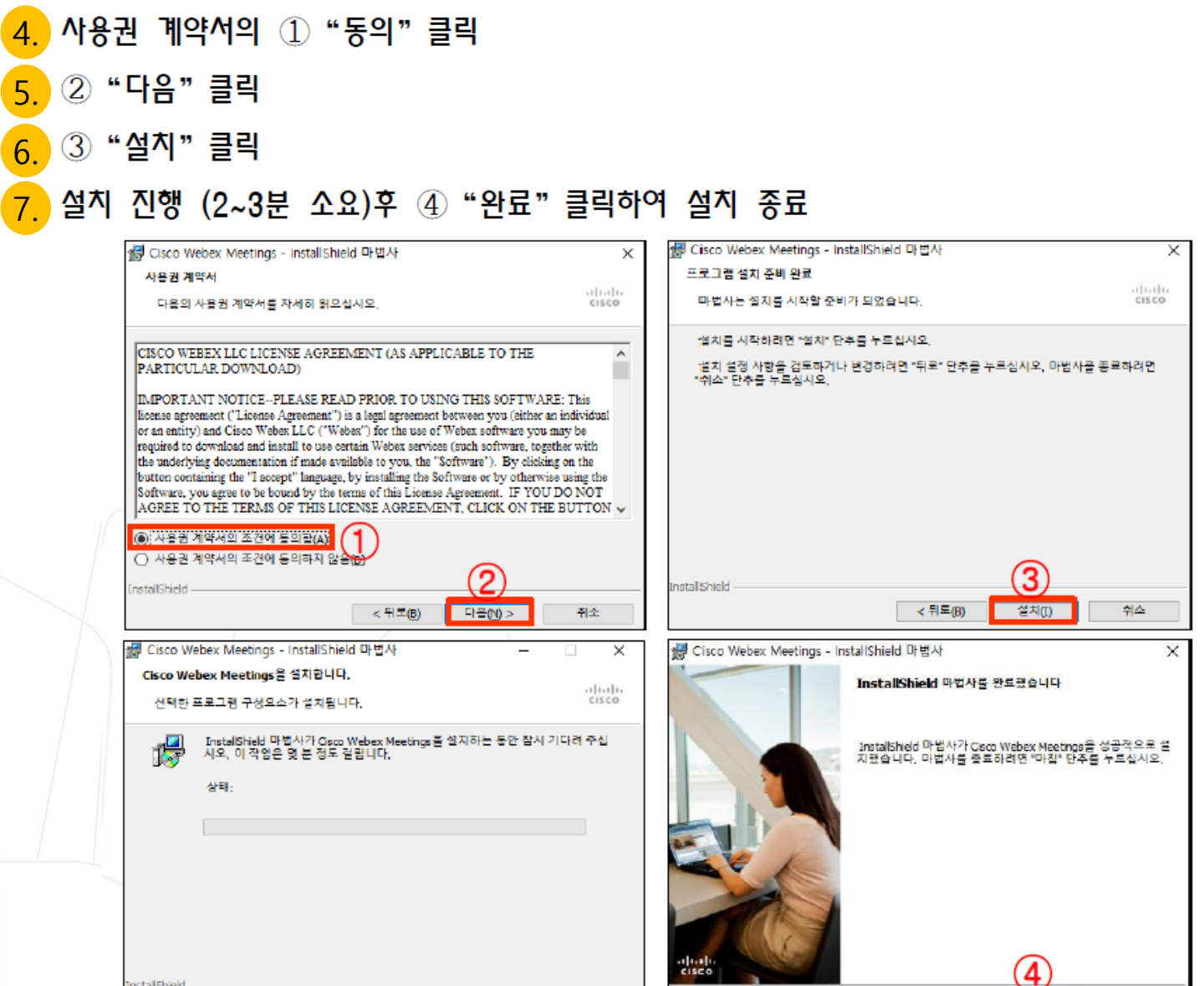

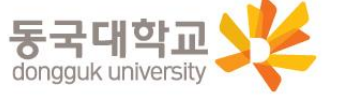

WEEG

学生

く引早(B)

### **1-2. (스마트폰 설치) - Webex 프로그램 설치**

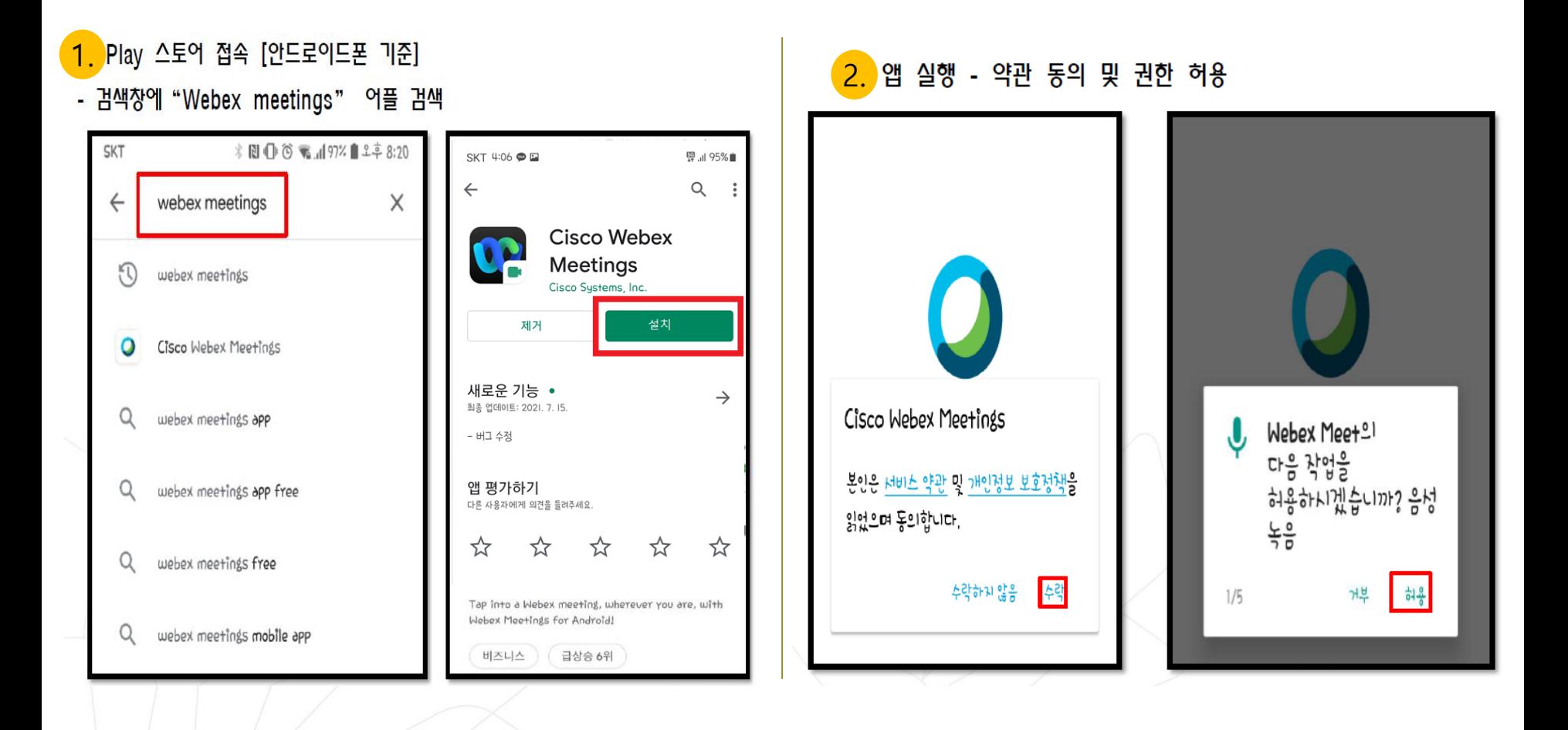

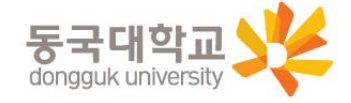

## **2-1. (Webex 계정이 있는 경우-기존재학생) 강의실 입장**

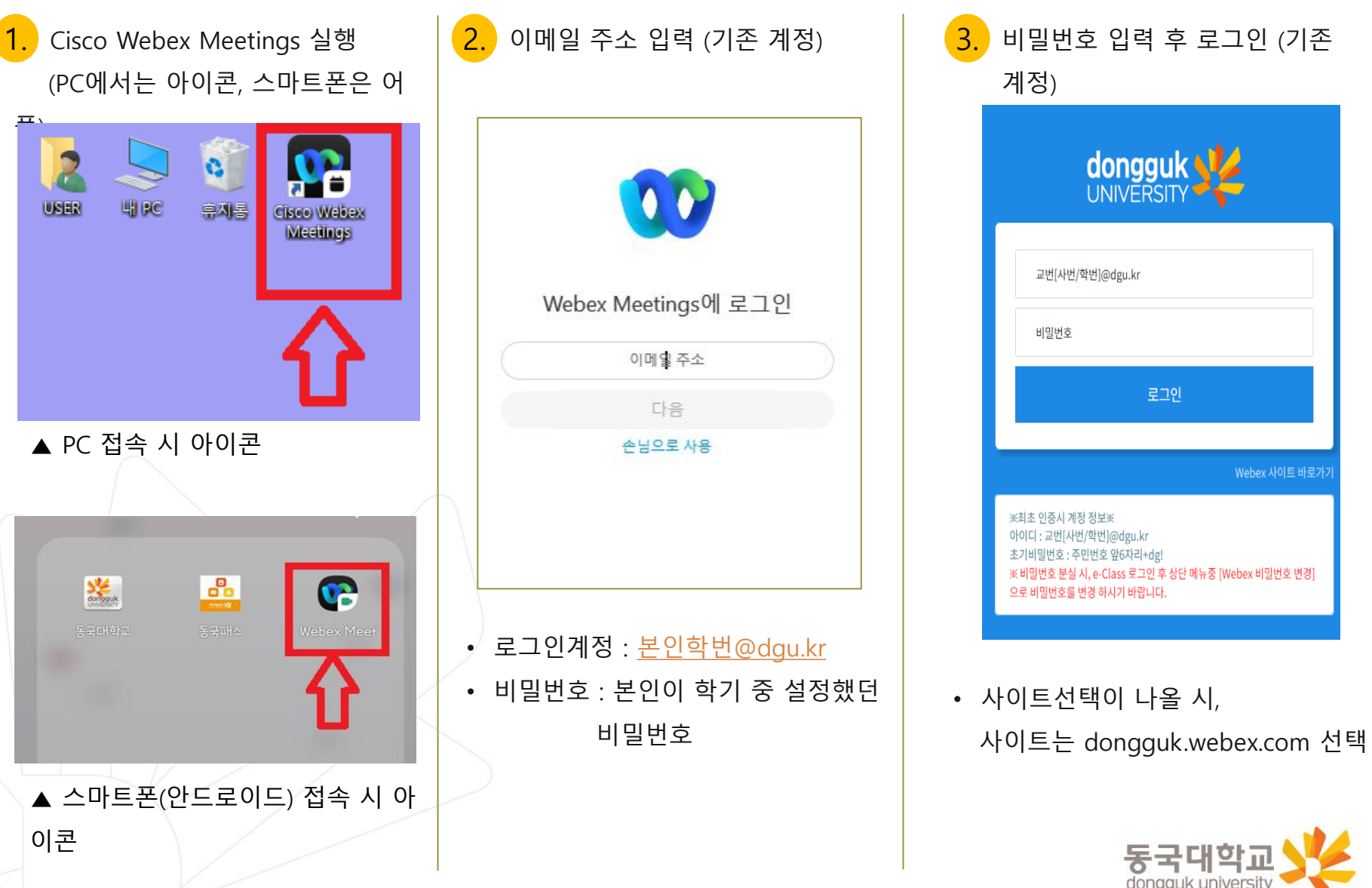

### **2-1. (Webex 계정이 있는 경우-기존재학생) 강의실 입장**

<mark>4.</mark> 수업시간에 맞춰 미팅(수업) 참여 : <u>미팅번호는 대체강좌 개강 전 주에 공지 예정</u>

### PC : 미팅정보입력란에 미팅번호 (①) 입력 후| < <mark>수막트</mark> 오른쪽에 나타나는 초록색 **"참여"**버튼 클릭 번호 (①) : 미팅참여 클릭 후 → 정보입력란에 미팅 <mark>스마트</mark><br>- 포

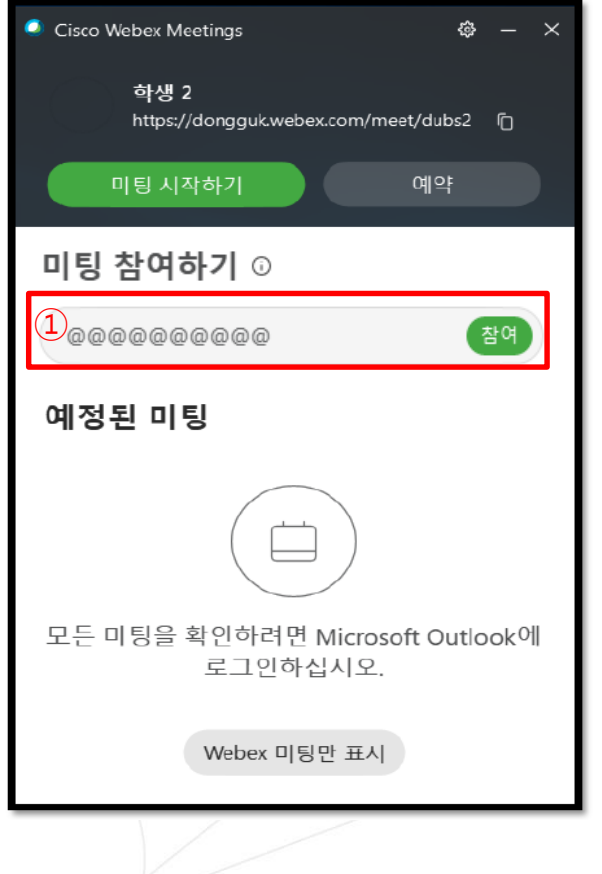

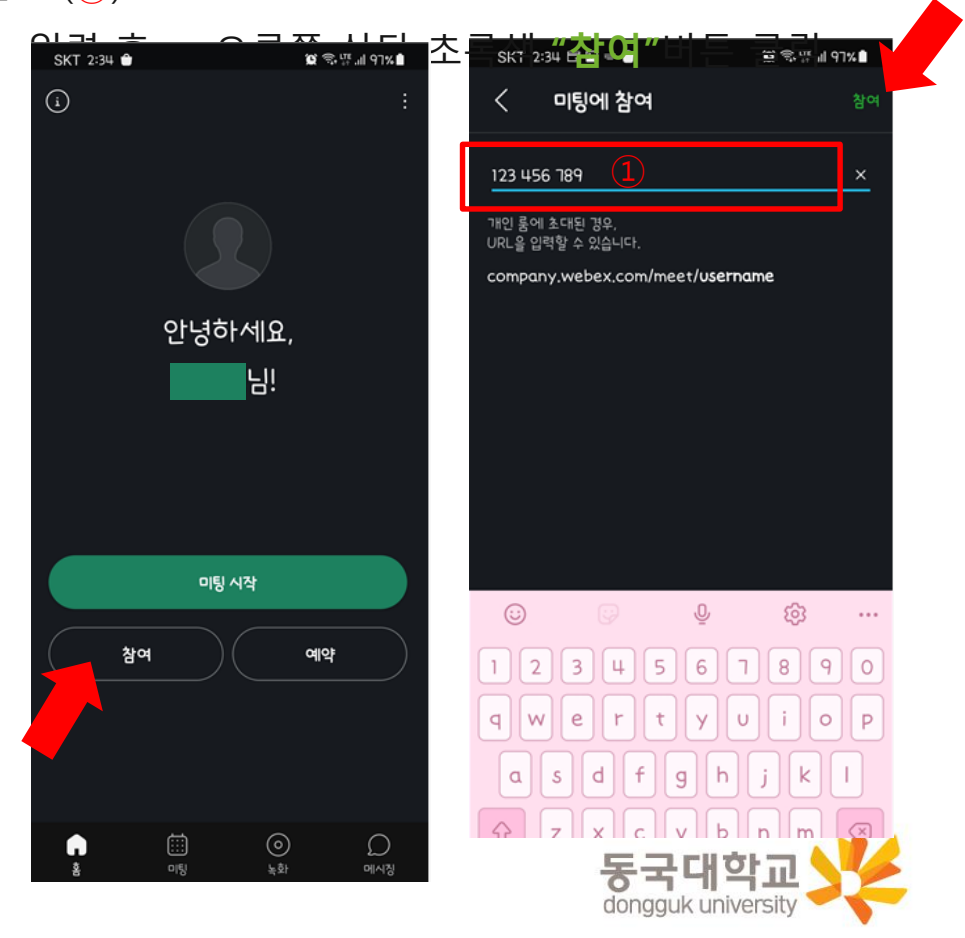

## **2-2. (Webex 계정이 없는 경우-수료생) 강의실 입장**

### (컴퓨터 또는 핸드폰) 바탕화면 Cisco Webex Meetings 아이콘 더블클릭! 1.

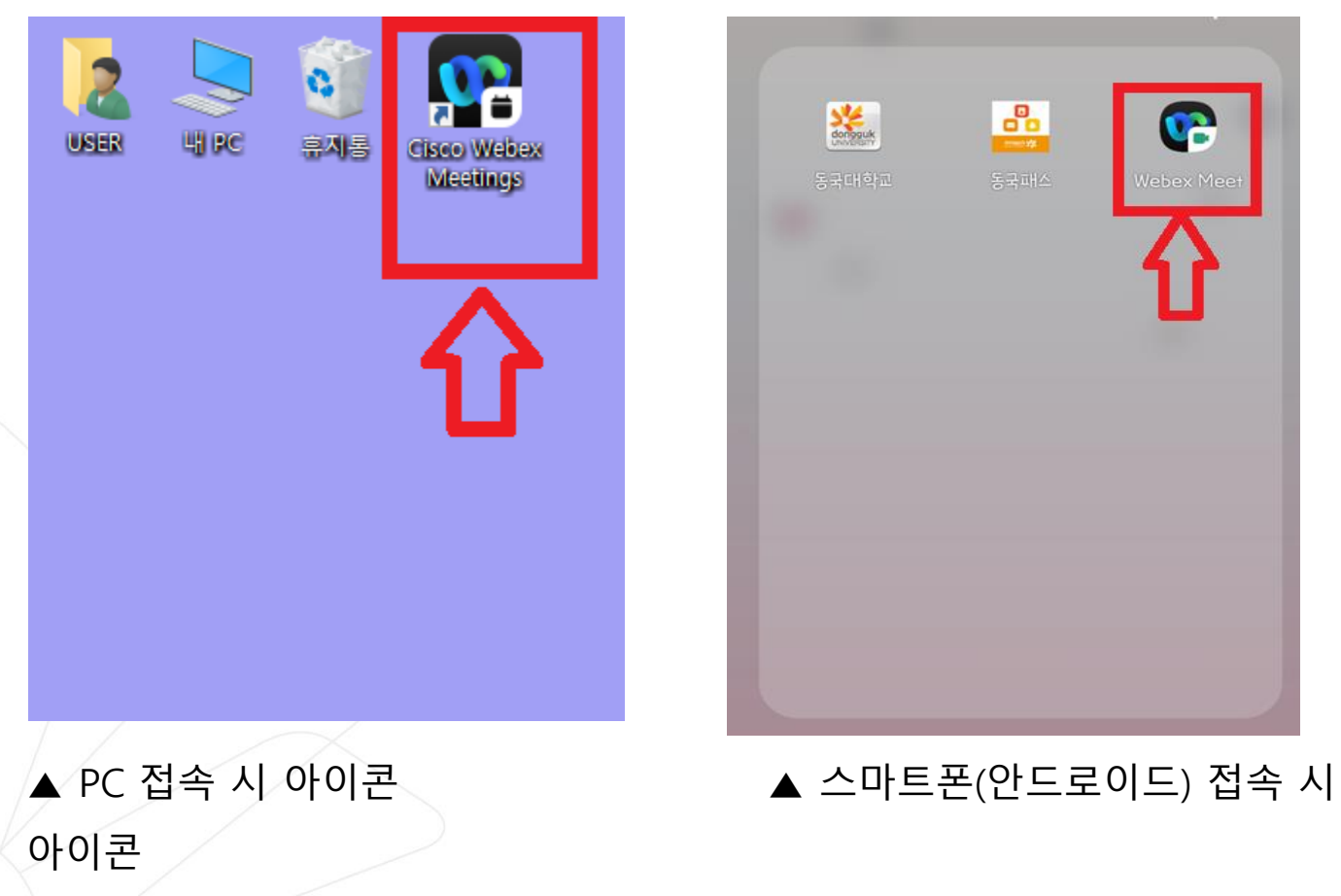

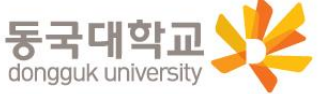

### **2-2. (Webex 계정이 없는 경우-수료생) 강의실 입장**

<mark>2-1. )</mark> (PC) 손님계정 로그인 : <u>미팅번호는 대체강좌 개강일 전 주에 공지함</u>

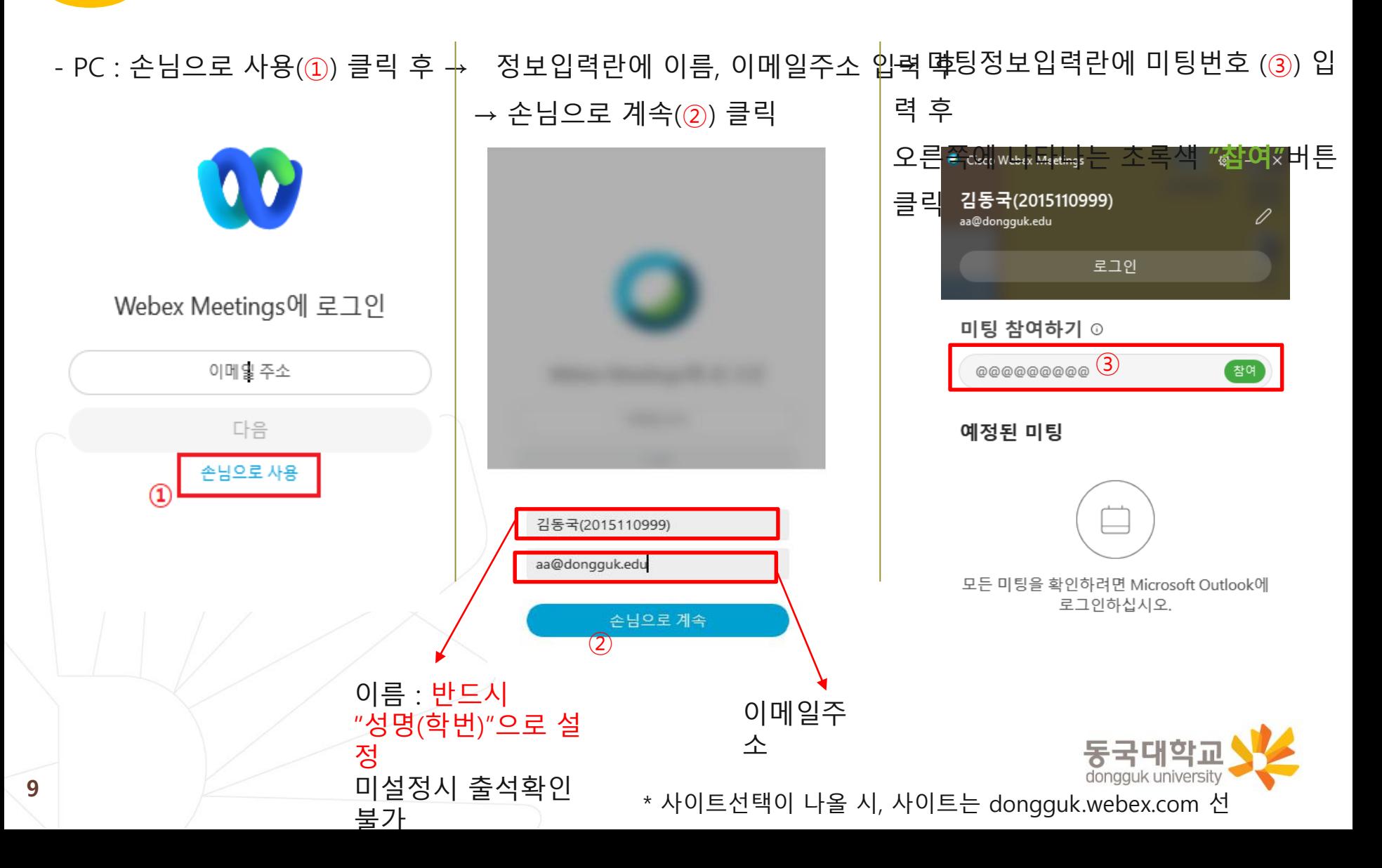

### **2-2. (Webex 계정이 없는 경우-수료생) 강의실 입장**

### <mark>2-2.</mark> (스마트폰) 손님계정 로그인 :<u>미팅번호는 대체강좌 개강일 전 주에 공지</u>

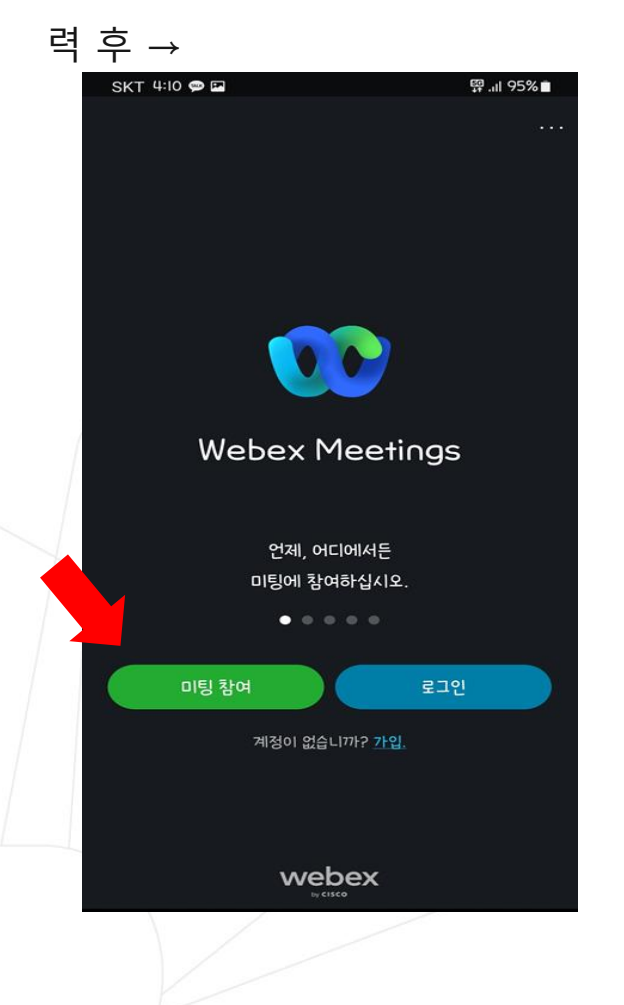

### - 스마트폰 : 미팅참여 클릭 후 → 정보입력란에 미팅번호, 이름, 이메일주소 입

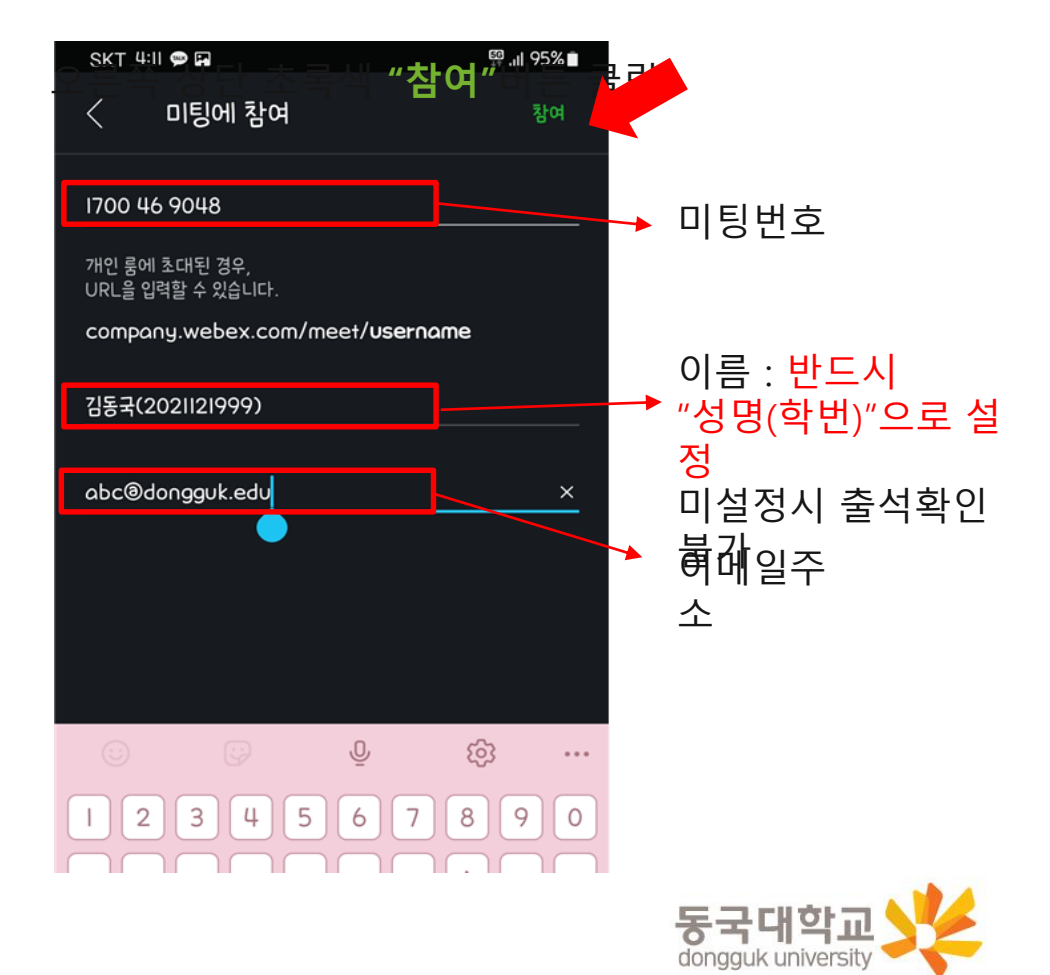

\* 사이트선택이 나올 시, 사이트는 dongguk.webex.com 선

- 1. 강의실 음량 설정
	- 오디오에 대해 컴퓨터 사용(①) 상태로 설정
	- 선택된 오디오를 클릭(②)하여 <스피커, 마이크 및 카메라> 창 실행
	- 테스트(③)를 클릭하여 스피커에 선택된 소리가 정상적으로 들리는지 확인하고, 소리가 나지 않을 경우 다른 출력 장치(4))를 선택하여 소리가 정상적으로 들리도록 설정
		- 시험멘트를 하면서 마이크 음량게이지가(⑤) 정상적으로 움직이는 것을 확인

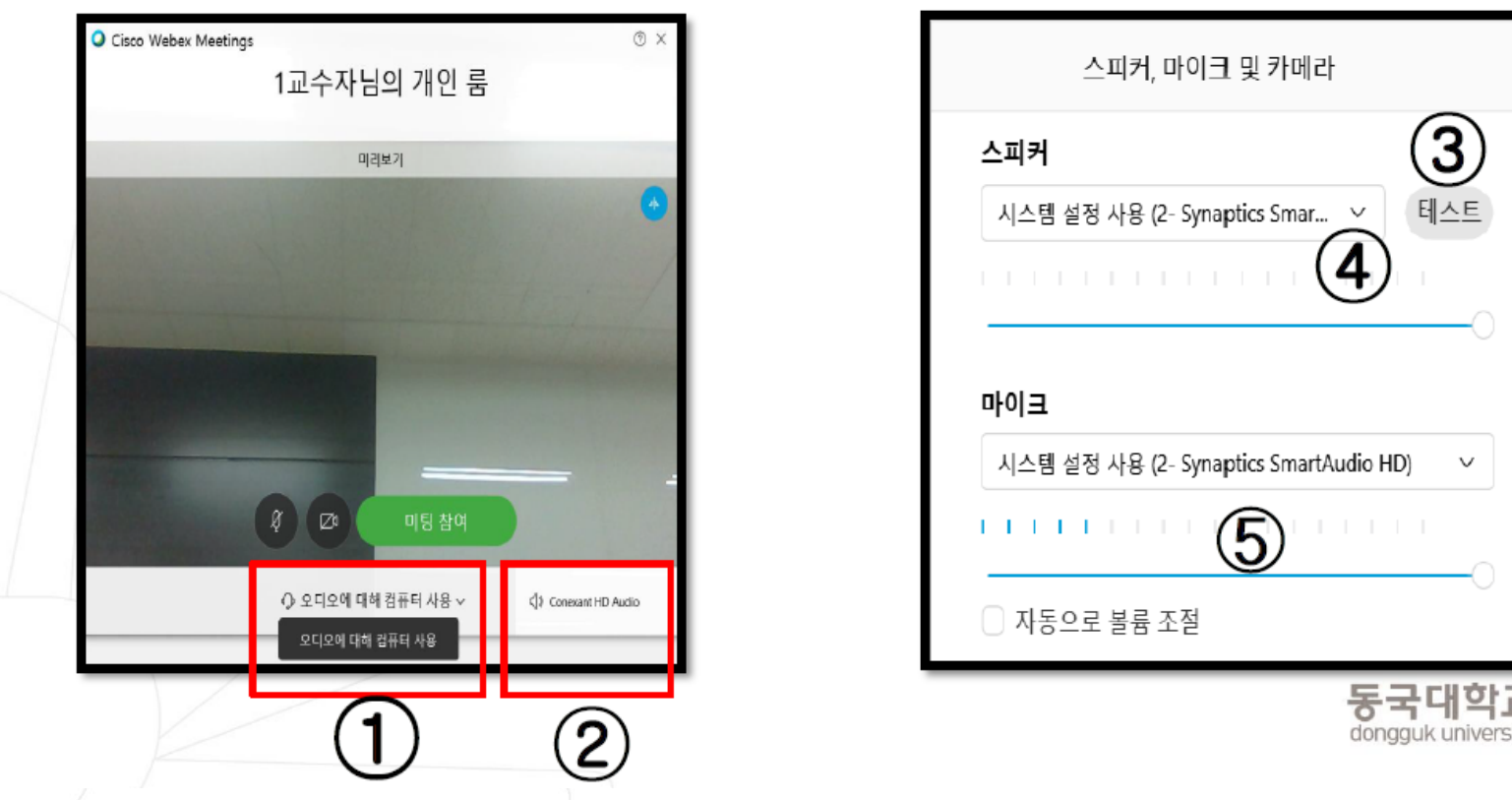

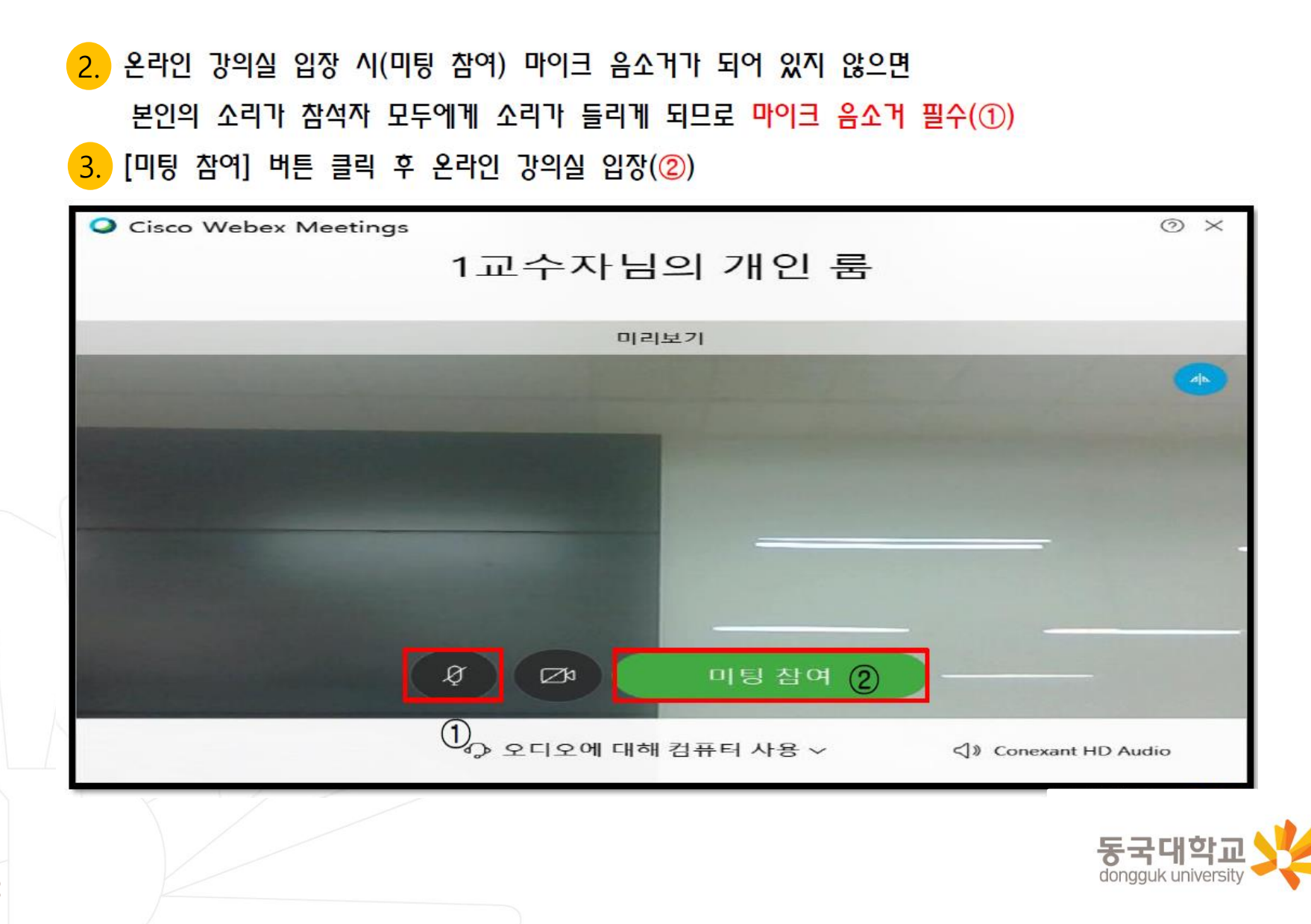

### 4. 강의실에 접속하면 교수님 얼굴이 보이거나, 그림과 같이 강의자료가 공유된 화면이 보이면서 교수님의 목소리가 들리게 됨

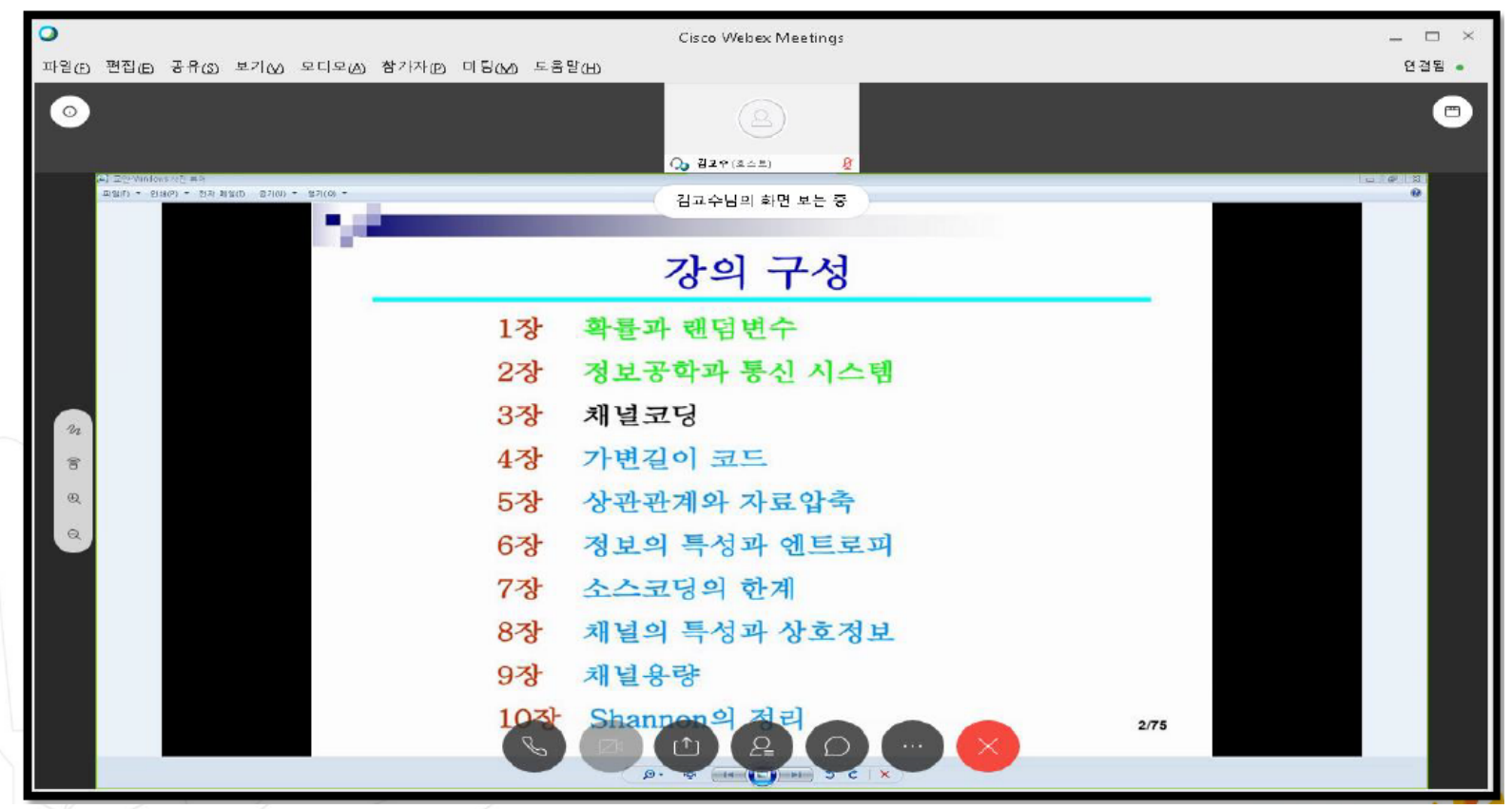

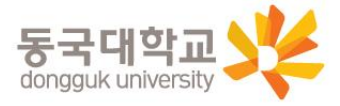

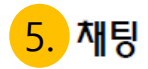

### - 하단 우측 중앙 [채팅] 버튼(①) 클릭 시 우측에 메시지 입력가능

### - 채팅 기능으로 강의 중에 교수님께 질문 가능

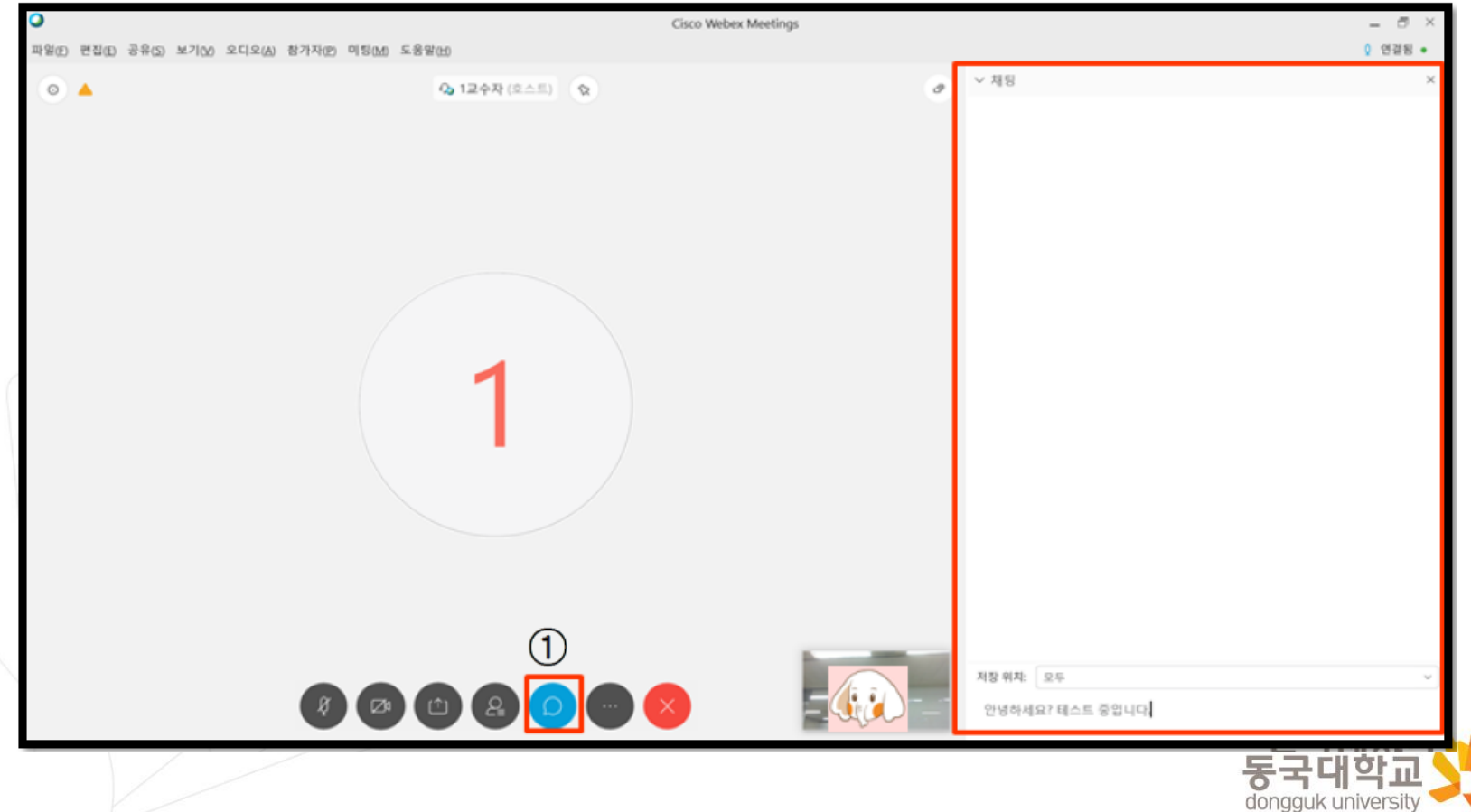

6. 강의 종료하기

### - 강의 모두 종료 시 화면 하단의 [종료] 버튼(①)을 클릭하여 수강종료

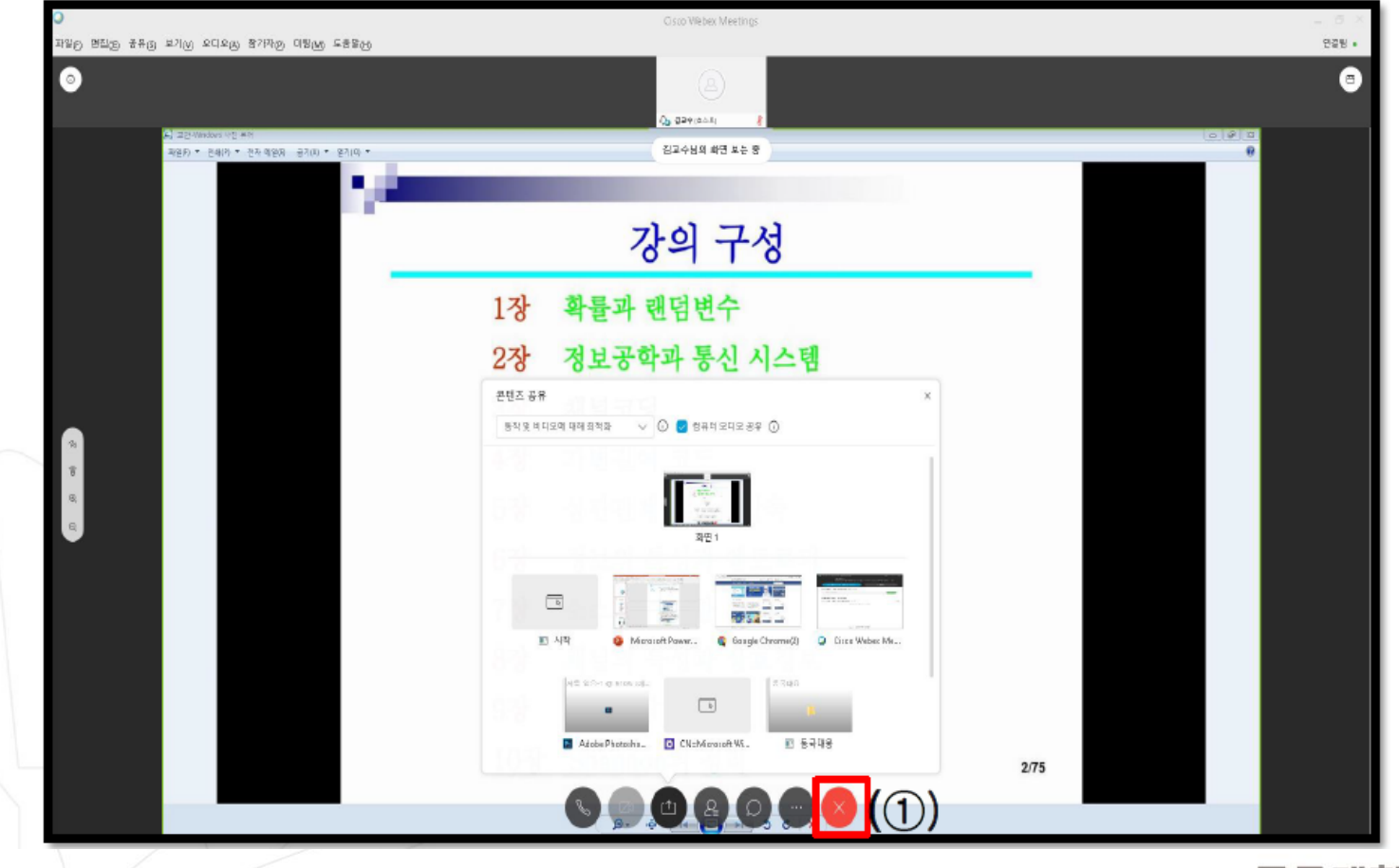

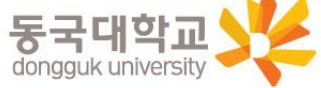

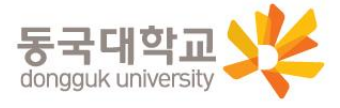

### 설정화면에서 채팅 등의 기능 사용

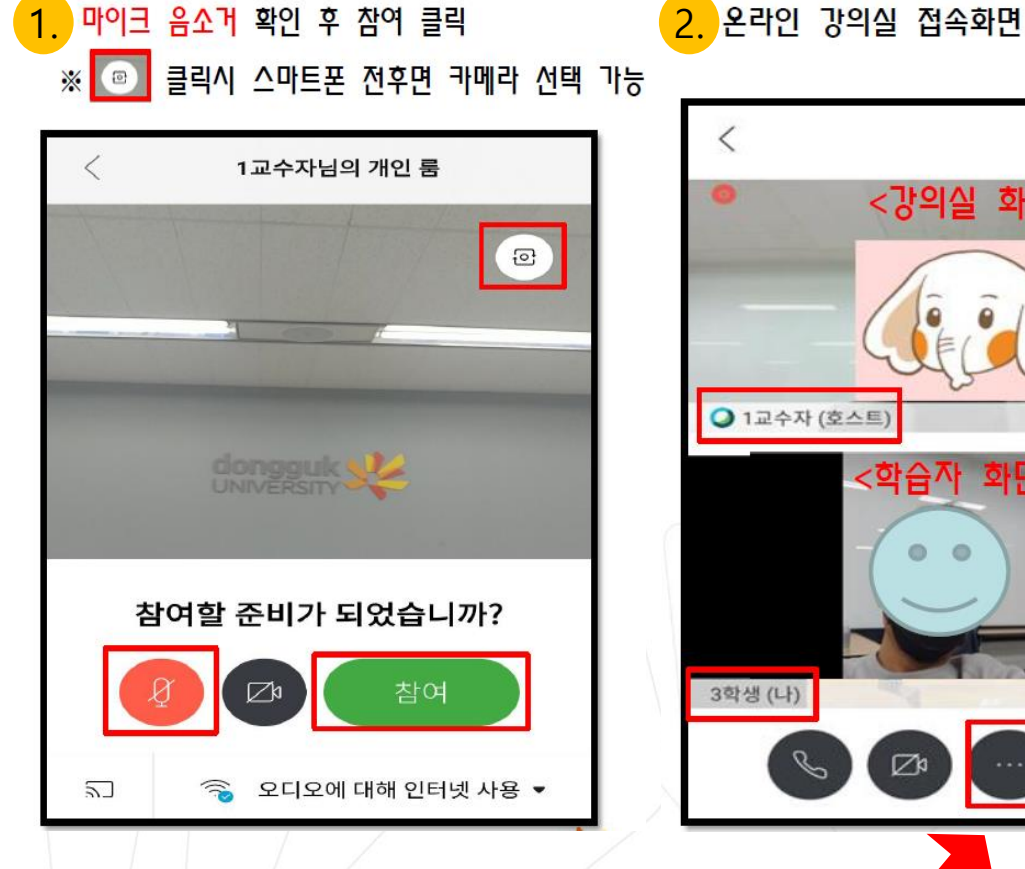

가능

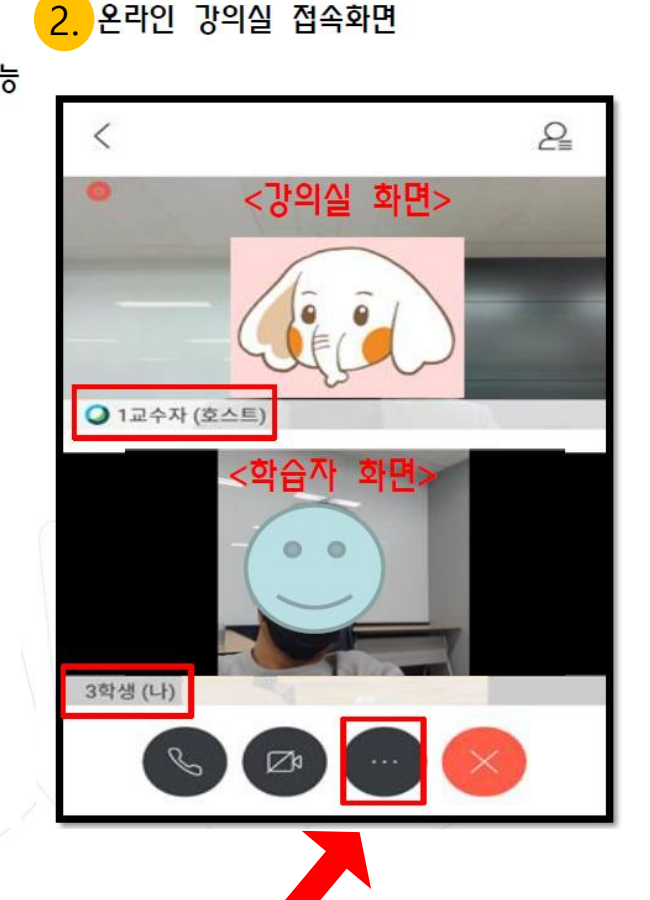

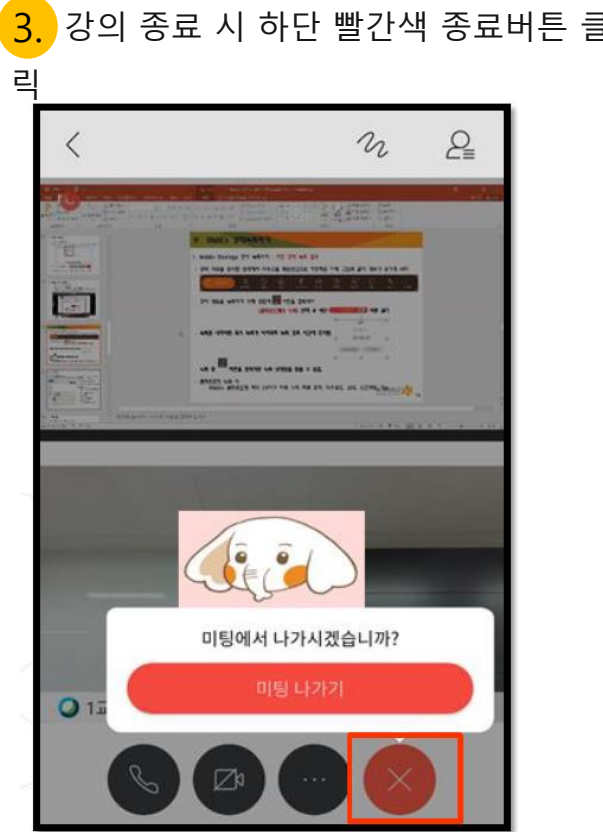

### **4. 안내사항**

<mark>1.</mark> 수료생의 Webex 계정 생성 시 이름은 반드시 "성명(학번)" 으로 설정 (매뉴얼에 안내)

- 예시 : 김동국(2015110999)
- 위와 같이 설정하지 않을 경우 출석 확인 불가능

<mark>2.</mark> Webex 접속 테스트 시행 예정 (필수참석은 아니며 테스트를 희망하는 경우에만 접속)

- 일정 : 12월 15일 (금) 오후 4시~5시

- 테스트 미팅룸 번호 : 158 471 6273 (실제 수업 미팅룸 번호는 개별로 따로 공지함)

<mark>3.</mark> 외국어시험 대체강좌 관련 문의

서울캠퍼스 일반대학원 학사운영실 ☎ 02-2290-1785

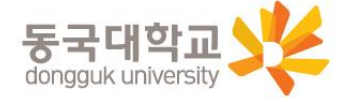